**Dyson School of Design Engineering, Imperial College London**

# **DE1.3 Electronics 1**

## **Lab 4A – Setting up MicroPython**

Peter Cheung

#### **Introduction**

So far you have been using the signal generator running on the ESP32, the oscilloscope and the multimeter to investigate electronic circuits and learn about basic principles in electronics. From Lab 4 onwards, you will start writing code to control electronic components using the ESP32.

The signal generator application on the ESP32 was written in C++ under Visual Studio Code (VSC) intergrated development evironment (IDE) with PlatformIO. The SIG\_GEN application was flashed onto the Heltec ESP32 module before your parcel was sent. In that way, the signal generator is more or less ready for us after you added the rotary encoder for control.

For the next part of the Home Lab, you will be programming the ESP32 with a version of Python, called **MicroPython** (or uPy). This choice is driven by three reasons: 1) you are already familiar with Python from Computing 1; 2) uPy is far easier to program and the code is shorter than using C++ or Sketch; 3) you are much more likely to write your own code than to download someone else's from the internet because uPy codes are not commonly available.

Lab 4 is in two parts. This document is for part A, which is mostly procedural. By the end of Lab 4B, you should be in a position start using the ESP32 and uPy. You will load the uPy intepreter program onto the ESP32 and overwrite the SIG\_GEN code, and take control of the ESP32 module yourself. Although this instruction is quite long, the entire process should take around one hour if everything works perfectly.

IMPORTANT NOTE: Lab 4A requires you to have administrator's privilege on your laptop computer, which is required for installing various programs and device drivers. Further, read the instruction carefully and be patient – there are many steps and each step must be followed precisely, otherwise it won't work. However, the benefit is that you will learn how to install and set up a fairly complex environment – an experience that is beneficial in its own right. Once set up, you don't need to do it again for programming any EPS32 devices in the future.

# **Sequence of Tasks to set up MicroPython environment**

A flowchart showing all steps required to set up the MicroPython environment for Lab 4.

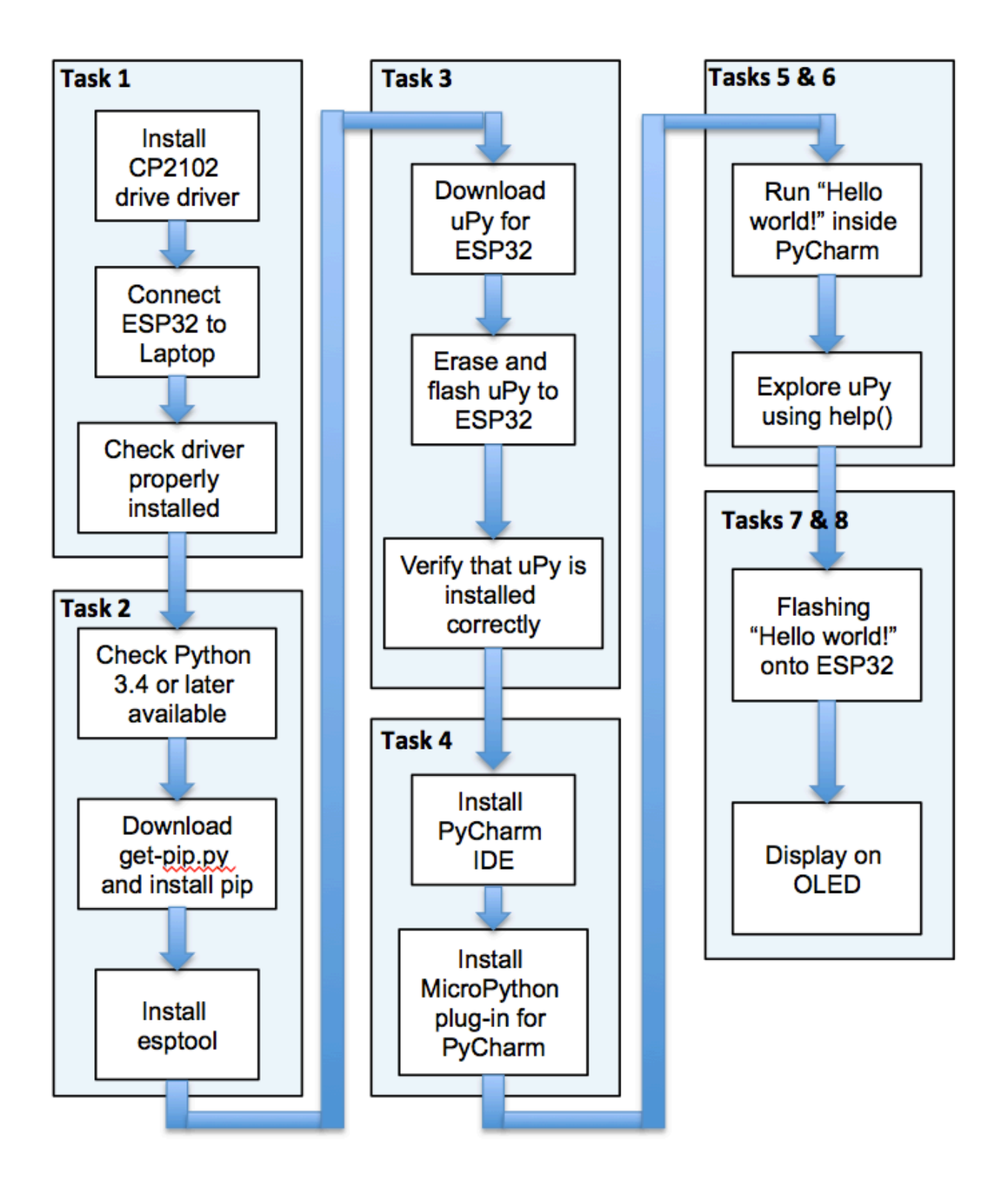

# **Task 1 – Installing the CP2102 device driver**

In Lab 1 to 3, you used the USB port on your laptop to provide power to the ESP32 module. From now on, you will also communicate with the ESP32 through the USB port on your laptop to flash a new program onto the ESP32 and to send or receive information to the ESP32. The mechanism relies on UART protocol of communication via the USB interface – this is known as the USB to UART bridge. For this to work, you need to install the CP2102<sup>1</sup> USB to UART Bridge VCP Driver (VCP = Virtual Communication Port). Go to Silicon Labs download page here:

## https://tinyurl.com/y5gl5fxr

Follow the instruction and install the driver for your Windows 10 or Mac OSX laptop computer.

Next we need to check that the driver is installed properly. To do so, **you must plug your ESP32 module to the USB port of your computer with the supplied USB cable in the instrument bag**.

## **For Windows 10 PC**

Once correctly installed, you may have to reboot your computer. Then plug in the EPS32 module. The yellow LED should be ON.

Run the Device Manager program and check under Ports (COM & LPT) tab. If the CP210x driver is successfully loaded, you should see a device under this name listed.

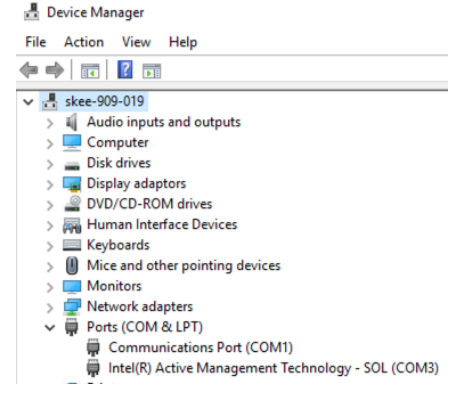

## **For Macbook**

Run the Terminal program  $\blacksquare$  Terminal (in Applications > Utilities folder):

Macintosh HD > Applications > M Utilities

Enter the following command:  $\frac{1}{15}$  /dev/tty.\* ("Is" is the unix command "list directory", "/dev" is the folder that contains all device drivers used by your computer, "tty" stands for teletype, the first brand of computer terminals used decades ago, but the name stuck, "\*" is just the wildcard character.)

If the driver is installed properly, you will see a file  $/$  dev $/$ tty. SLAB USBtoUART among other files in this directory.

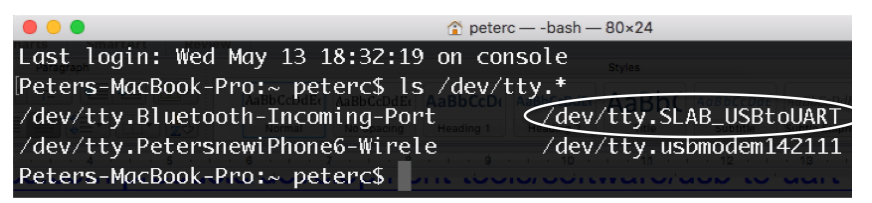

 

 $1$  CP2102 is the chip on the ESP32 module made by Silicon Labs that links between USB and the UART interface on the ESP32 microcontroller.

# **Task 2 – Installing ESP tools to flash the ESP32 module**

The ESP32 module in your Home Lab Kit is a **Heltec wifi 32 kit**, and it contains a microcontroller chip, the ESP32, made by **Espressif**. The same company also made its predecessor, the popular ESP8266, which can be found in many IoT devices such as smart lights and smart plugs used in homes.

The EPS32 module is preloaded with a program known as a "**bootloader**", which allows users to download and flash their programs onto the ESP32 internal memory. Once done, power can be removed, and the program will remain. Such memory that retains its contents is called "**non-volatile**" memory. Your USB flash drive essentially is a type of non-volatlie memory..

Espressif officially supports a special utility program to let users flash their ESP32 chips. This utility, "esptool.py", is a Python program that allows you to erase the flash memory inside the ESP32 and over-write (or flash) your own program. Task 2 is to install this esptool utility on your computer.

# **Step 1: Check your Python installation**

All subsequent steps require that you have Python installed on your laptop. You can check this by opening a Terminal window (on Mac) or a Console window (on Windows PC), and enter the command:  $p$ ython3 --version ("--" = two dashes) or python --version.

> (Lab4) Peters-MacBook-Pro:Lab4 peterc\$ python3 --version Python  $3.8.1$

You need Python 3.4 or newer for the remaining of this term for Electronics 1.

## **Step 2: Installing the Python Install Package pip**

Before you can install the esptool utility, you need to install a Python Install Package (pip) to help you to install the esptool and other Python packages. This may sound a bit tedious, but you will find pip is a utility that you cannot do without in many other occasions. Its installation is therefore well worth the effort.

The easiest way to install  $_{\rm pip}$  is to:

1. Download get-pip.py to a folder on your computer.

(Link: https://bootstrap.pypa.io/get-pip.py)

2. Open a Terminal or Console window, and navigate to the folder containing the file get-pip.py using the "cd" and "ls" commands

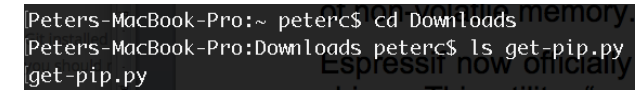

3. Run the following command: python3 get-pip.py and pip will be automatically installed. Check the installation with command pip --version. (See my screen log below.)

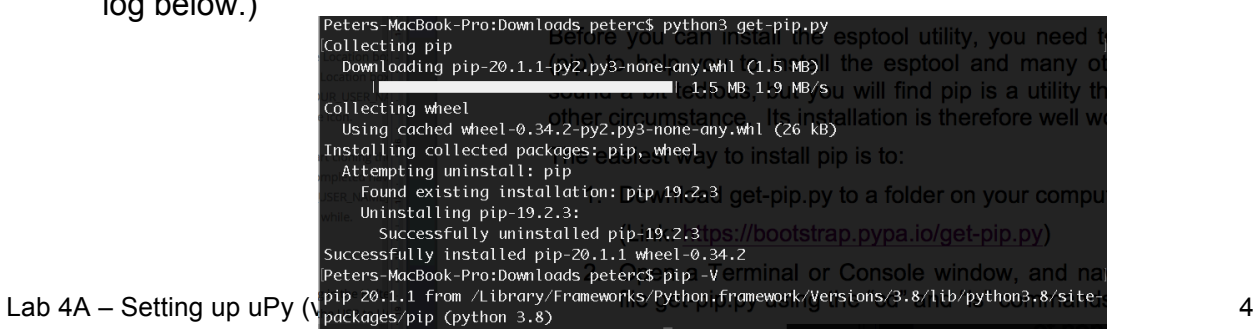

# **Step 3: Install esptool**

Now in the command window enter the command: pip install esptool. (See my screen log below).

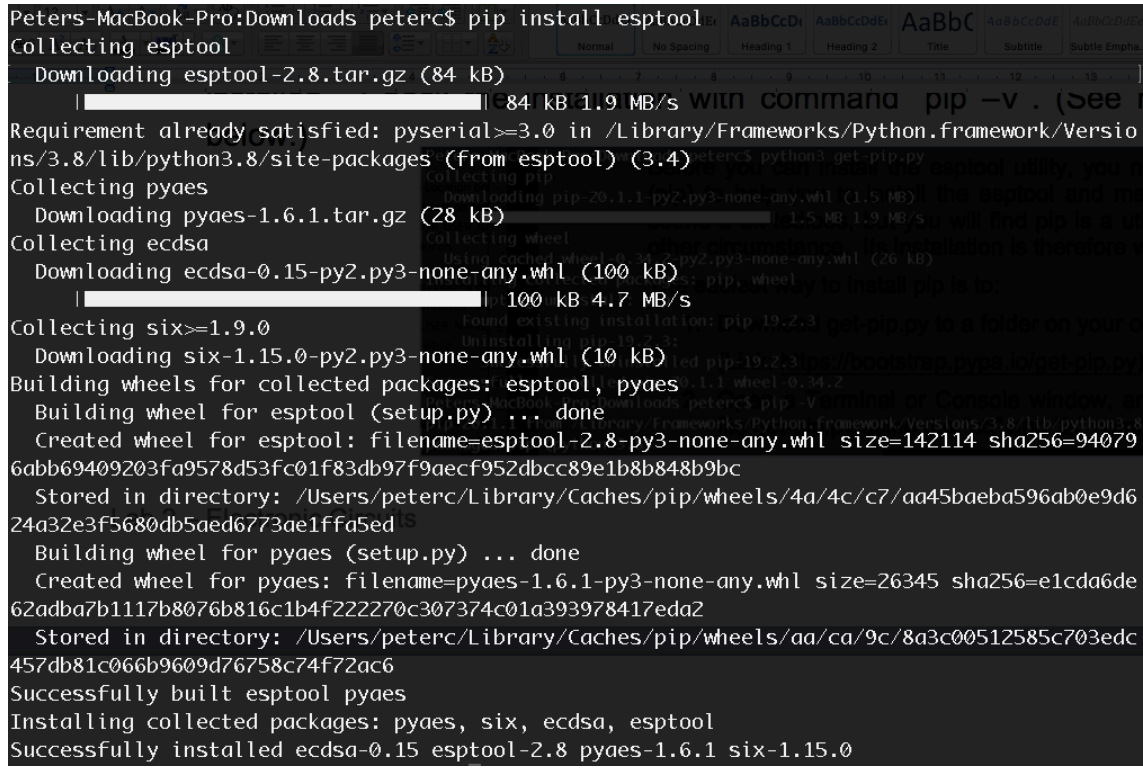

Now you are ready to use the esptool utility.

## **Task 3: Erase and Flash MicroPython onto your ESP32**

You are now ready to install the MicroPython (uPy) intepreter program onto your ESP32 module. Doing so will overwrite the SIG GEN application which was preloaded on your ESP32. This is not a problem – you won't need the signal generator again for the rest of the term.

**Step 1**: Download the uPy binary file esp32spiram.bin from the course webpage.

**Step 2**: Open the Terminal or Console window again and erase the ESP32 flash memory with the command:

## **For Macbook**

```
esptool.py --chip esp32 --port /dev/tty.SLAB_USBtoUART erase_flash
```
## **For Windows PC (x is the COM PORT number)**

```
esptool.py --chip esp32 --port COMx erase_flash
```
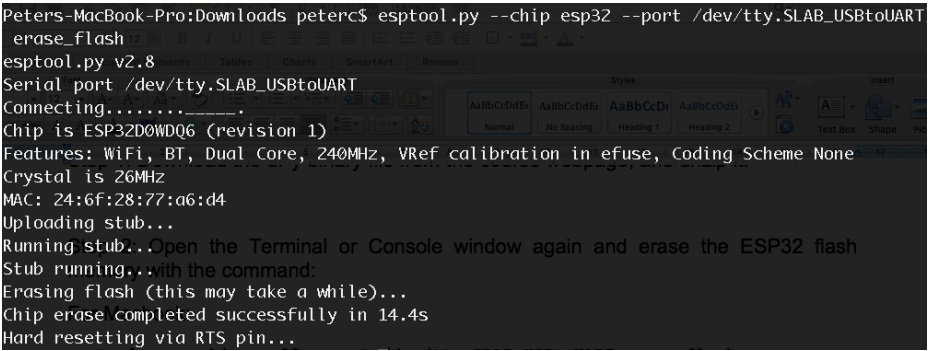

## **Step 3: Flash uPy onto ESP32**

Navigate to the folder containing the downloaded esp32spiram.bin file. Enter the command:

## **For Macbook**

```
esptool.py --chip esp32 --port /dev/tty.SLAB_USBtoUART write_flash –z 0x1000 
esp32spiram.bin
```
## **For Windows PC (x is the COM PORT number)**

esptool.py --chip esp32 --port COMx write flash -z 0x1000 esp32spiram.bin

(See screen log below.)

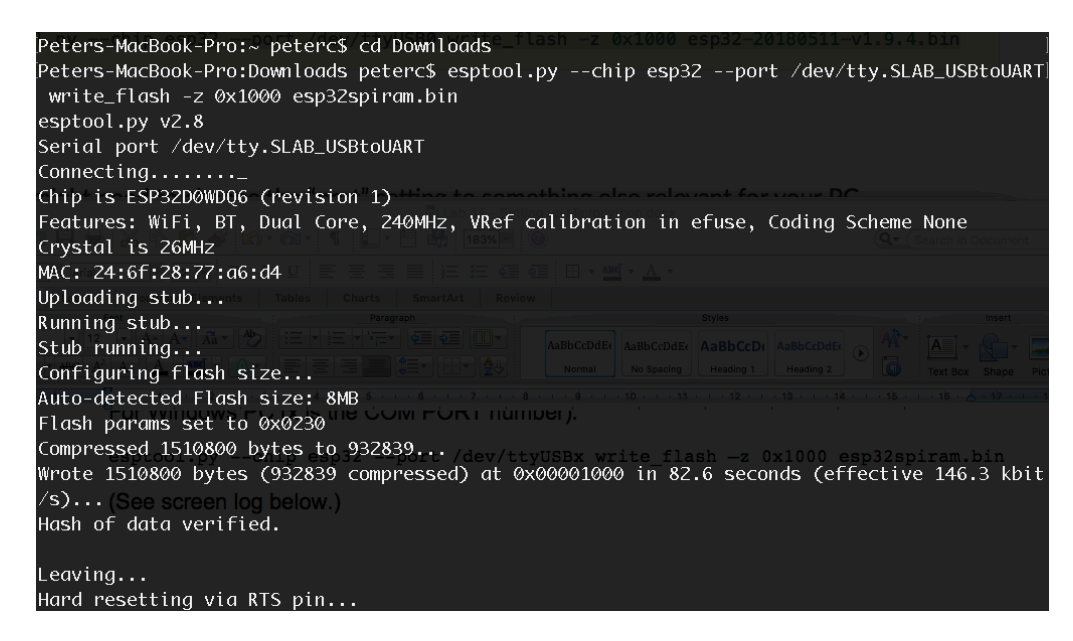

# **Step 4: Verify that uPy is installed correctly**

#### **For Macbook**

Run the Terminal application and enter the command (baudrate is 115200):

screen /dev/tty.SLAB\_USBtoUART 115200

Now the Terminal screen will be connected to the ESP32 running uPy. Type ENTER a few times and you should see the familiar Python REPL >>>. If this fails, unplug and plug the USB cable and try again.

#### **For Windows PC**

Download the terminal program known as **PuTTy** from:

https://www.ssh.com/ssh/putty/download

Install PuTTy on your laptop and run this program. You will have to configure PuTTY by clicking the "serial" radial button and enter the COM PORT (e.g. COM4) connected to the ESP32. Also, choose the speed to be 115200. Run PuTTy.

You should now see the Python REPL >>> inside the PuTTy terminal window.

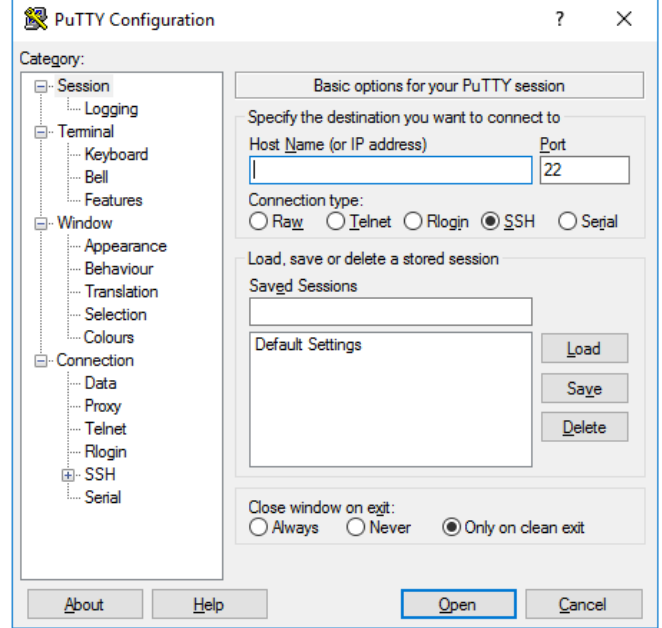

For both Mac and PC, your are running a terminal program to directly communicate with uPy running on the ESP32. You can enter any valid uPy program code and these will be executed immediately. For example, try:

print("Hello world!")

# **Task 4: Install PyCharm IDE for MicroPython**

If you opened Terminal on MacBook or PuTTy on PC, you must close these application before you proceed to Task 4.

You can control the ESP32 using uPy in the interactive mode. However, this is not practical except for testing a few simple uPy scripts. For an substantive program, you need an Integrated Development Environment (IDE) with an Editor, a terminal program, and an easy way to flash new files onto the ESP32.

## **Step 1: Sign up and install PyCharm**

The best platform to use is PyCharm and as a student, you can sign up to use their software for free. Go and visit: https://www.jetbrains.com/community/education/#students

Sign up for a free student account. Download the full professional version. Alternatively, you can also just download PyCharm Community Edition (not full version). Install and run PyCharm.

# **Step 2: Create Project folder**

Create a new project in a new folder, and call this "HomeLab4" or something suitable. You can leave all other settings as default. PyCharm will set up the new directory at your specified locaton with all the files that it needs.

## **Step 3: Set up MicroPython plugin in PyCharm**

• Under the pulldown menu PyCharm, open Preferences. A window will pop up. From the menu list on the left, select Plugins. Search from MicroPython and click install. (See screen log below.)

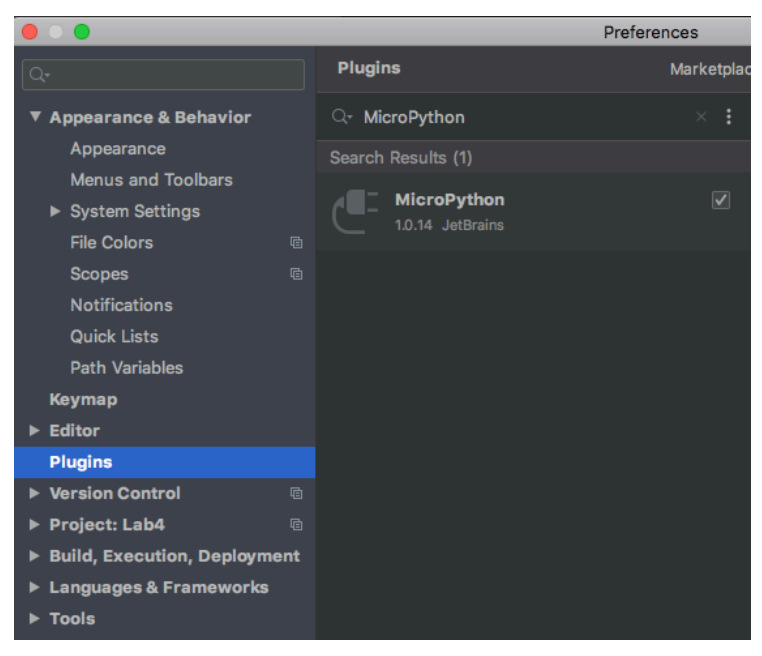

• Click on Languages & Frameworks in the left menu list, and select MicroPython.

- Select "Enable MicroPython Support"
- Under device type, select ESP8266 (there is no formal support for ESP32 and ESP8266, which is the predecessor to ESP32, is close enough).
- Enter the location of the device driver under Device Path. For Macbook, this would be /dev/tty.SLAB\_USBtoUART. For PC, this would be COMx. Then click OK.

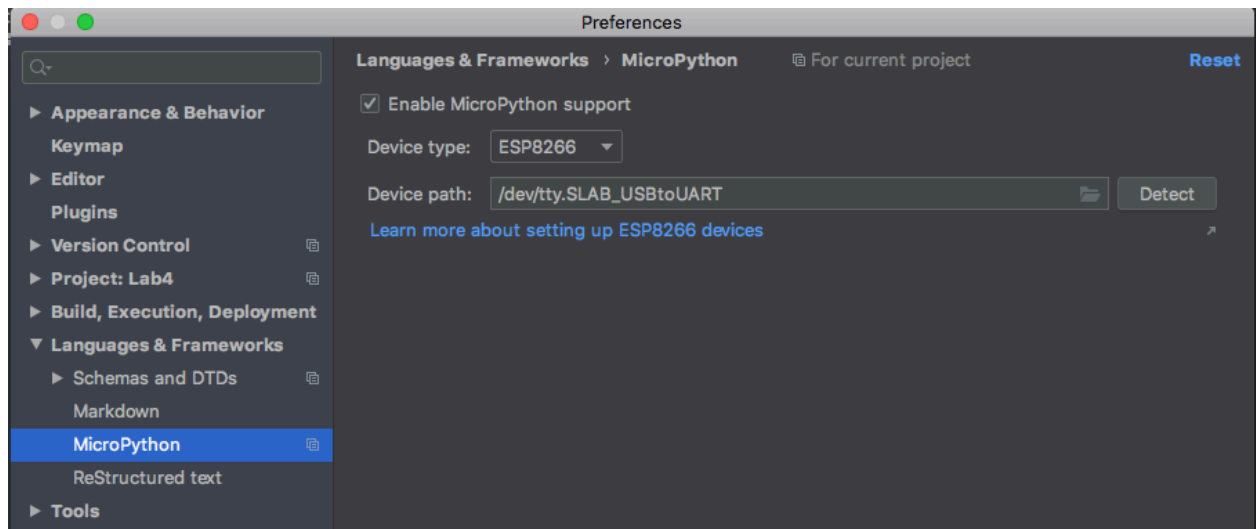

You are now ready to use PyCharm for uPy development.

# **Task 5: "Hello world!" inside PyCharm environment**

Create a new file under HomeLab4 workspace, and name the new file " $_{\text{main.py}}$ ". The first time you do this, there will be a message at the top of the window to say that esp8266 support is required but not available. On the right, there is a link labelled "install esp8266 support". Click this link.

We are now in a position to run the simple "Hello World!" script inside PyCharm. To do that, go to the top "Tools" menu and select MicroPython -> MicroPython REPL.

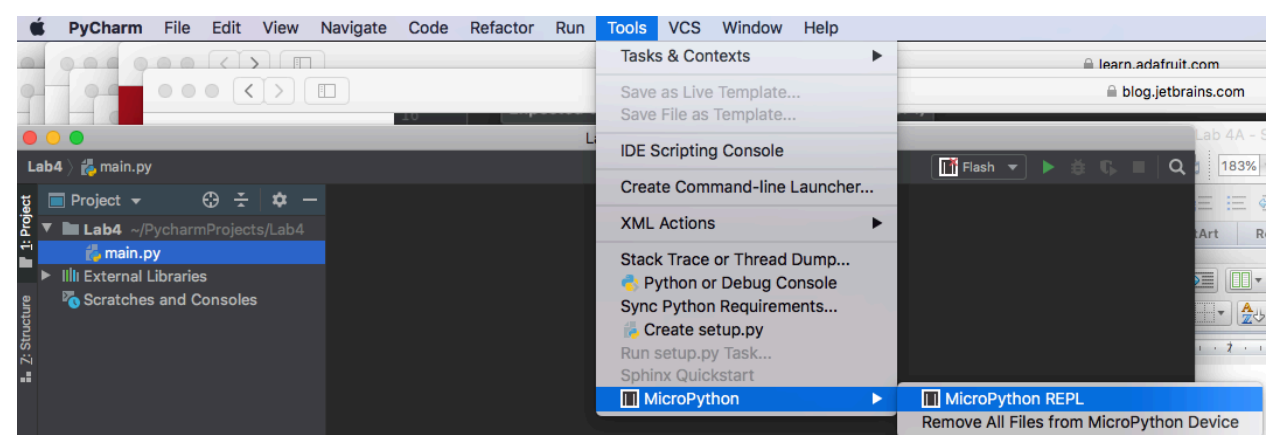

A "Local" terminal window will appear in the lower part of PyCharm, and a Python REPL should appear as shown:

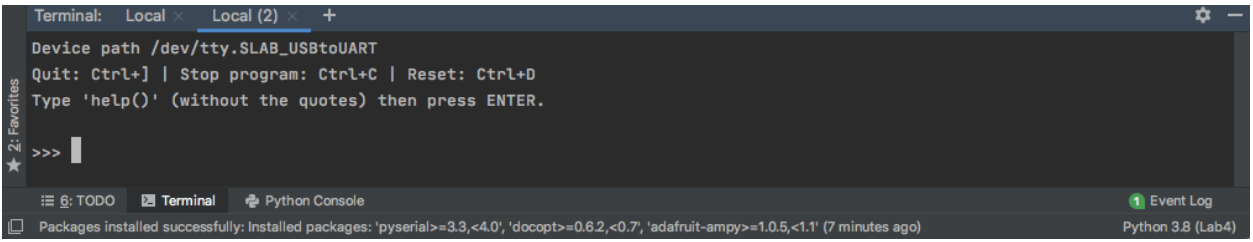

If this does not work, simply unplug and plug the USB cable on the ESP32 and try again.

The REPL you see here is NOT from your laptop. PyCharm is now communicating with the ESP32, much like what you did at the end of Task 3. The difference is that you do this wihtin the integrated environment of PyCharm.

You can now type the uPy script:

```
print("Hello world!")
```
You should see the result in the terminal window.

# **Task 6: Explore what are included in MicroPython**

Under the uPy REPL, enter:

>>> help('modules')

You will see the list of included library modules within uPy. These are all stored on the flash memory on the ESP32 chip.

You can also find out what is inside any of these modules. For example, you might want to explore one of the most important module – "machine".

>>> import machine >>> help(machine)

This will print a very long list of functions, classes and attributes defined in the "machine" module. One such item inside machine is the PWM Class.

You can explore the methods defined within the PWM Class by doing this:

```
>>> from machine import PWM
>>> help(PWM)
```
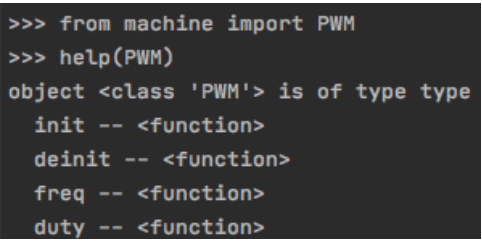

This immediately tells you that PWM has four methods (or functions), namely, PWM.init(), PWM.deinit(), PWM.freq() and PWM.duty().

Description of MicroPython library modules can be found online under: https://docs.micropython.org/en/latest/library/index.html#

However, the method shown above helps you to explore what are avaible and what the methods are called quickly.

Now explore uPy for yourself.

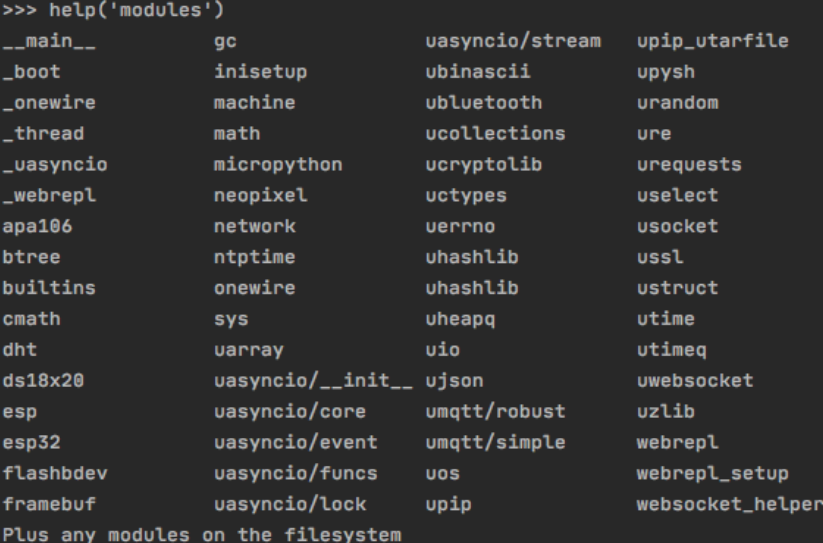

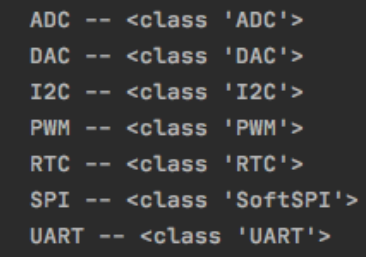

# **Task 7: Flashing the "Hello world!" program onto the ESP32**

Having to type the uPy script each time you run a program is obviously not practical. It is far better if you store your program "permanently" on the ESP32 onchip flash memory. (Permanently here means the program will stay even if you switch power OFF, but it is in fact not permanent because you can erase and flash another program in its place later.)

# **What happens on boot up?**

To do this you need to understand what happens when you switch the power ON or press the RESET switch (lower switch under the USB socket). This process is known as "**bootstrapping**" or "**boot up**" for short.

On powerup or reset, the system looks for a uPy script under the name " $_{\text{boot.py}}$ ". This normally contains some configuration scripts and import statements. It can empty (but must be exists).

After boot.py, ESP32 runs the uPy script "main.py". This is where you should put your main program code.

To run uPy script automatically, you need to create boot.py and main.py using the editor in PyCharm, stored them locally on your computer disk (in the folder that you specify when creating the new project), and then flash these two files to ESP32.

# **Step 1: Create your uPy code files**

Use the editor, create  $\text{boot.py}$  and  $\text{main.py}$  as shown below and save them in your HomeLab4 folder.

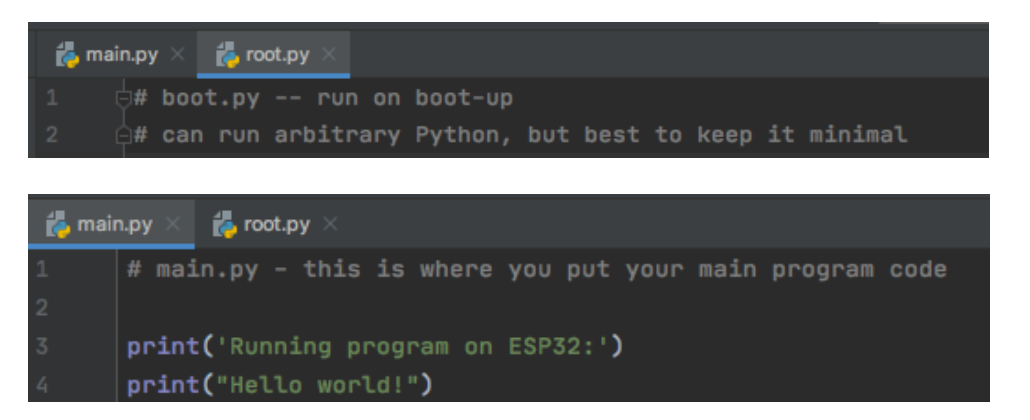

## **Step 2: Exit MicroPython Terminal window**

If you had been communicating with ESP32 via the uPy REPL (as in Task 6), you

MUST terminate this by closing that terminal window. This is because you need to use the USB connection, not for terminal communication, but to flash your program. There is only one link (USB to UART) and the same link is used for two purposes, but only one at a time. (See below.)

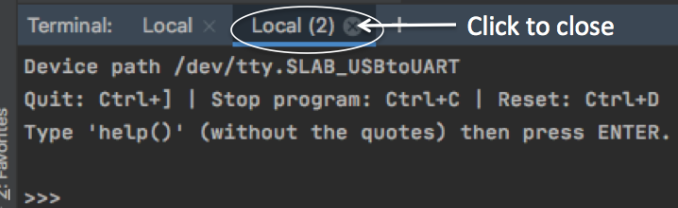

Name:

**Step 4: Flash the program**

Flash boot.py

Now do the same for main.py.

ш

Now click the run icon (green arrow)  $\blacktriangleright$ . You will see a RUN message window appears and report that uploading is complete.

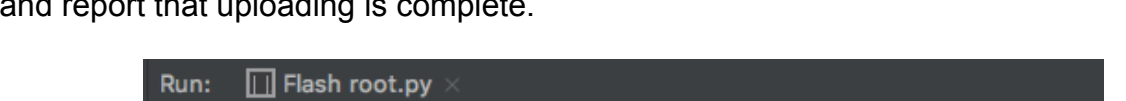

A window will pop up, select the program file you want to flash and click OK.

For Windows 10 users, you must use the '+' sign in the top left corner

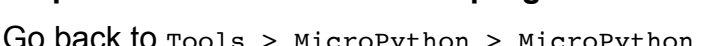

**Step 5: Run the "Hello world!" program**

ython > MicroPython REPL Menu, and you will start communicating with the ESP32 via the USB cable again. **Type CTRL+D to run your program** (this is called soft reboot).

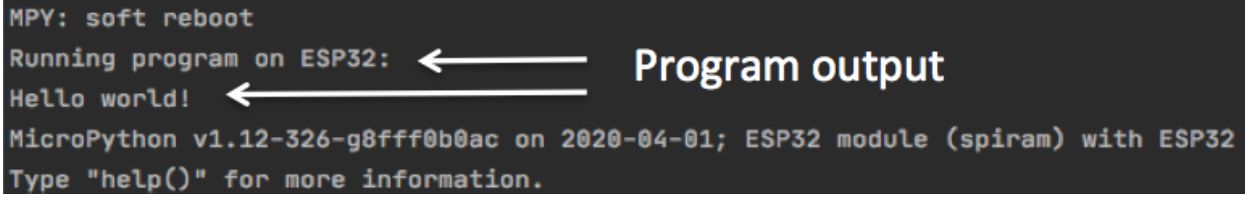

To prepare flashing boot.py and main.py to the ESP32. you need to click the "Add Configuration" button and select MicroPython  $>$  Flash to set up flashing the ESP32. There after, you can edit the configuration by selecting ICON: Edit Configurations ....

**Run/Debug Configurations** 

of the dialogue box (See screenshot below.)

Path: | /Users/peterc/PycharmProjects/Lab4/boot.py

**Step 3: Edit Configuration**

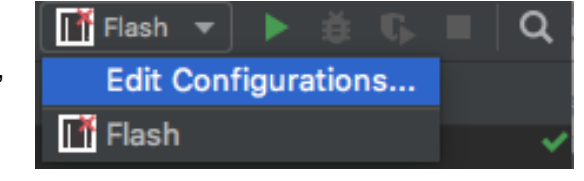

Store as project file

**PC** Run/Debug Configurations  $\overline{\phantom{a}}$ 

Add New Confir **Ly** Comp  $\Box$ 

Python tests **Ell** Shell Script <sup>2</sup>tox

 $\mathbf{h}_4$   $\mathbf{L}_2^a$ 

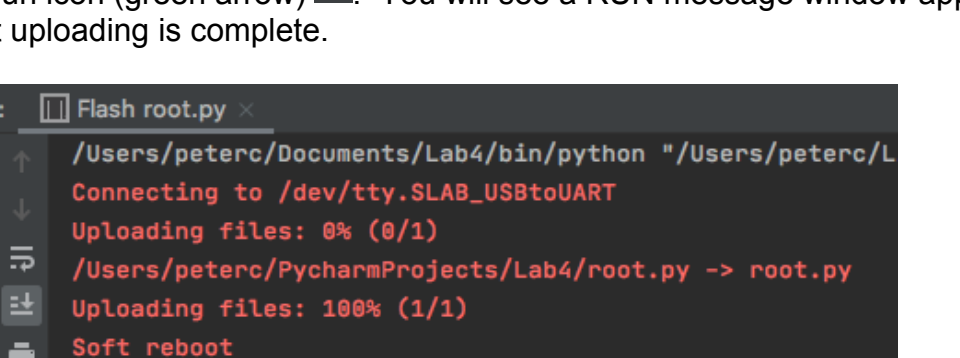

Allow parallel run

# **Task 8: "Hello world!" on the OLED display**

This final task is to show you how to display the "Hello world!" message on the buildin OLED display.

#### **Step 1: Download and flash the OLED driver and font files**

Go to the course webpage and down two files: oled.py.zip and font.py.zip to your project folder. Unzip them.

Use Edit Configurations … , flash these two files to the ESP32 non-volatile memory.

These two files provide an easy method to display text and draw diagrams on the OLED display.

The file oled.py is known as **driver** because shield you from needing to know about details of the OLED hardware.

**Step 2**: Create modfiy main.py and create a new uPy script hello.py as shown below.

| <b>Example 10.</b> In the main py $\times$ |                                                                                                    |
|--------------------------------------------|----------------------------------------------------------------------------------------------------|
| $1$                                        | # main.py - this is where you put your main program code                                                       |
| $\overline{2}$                             |                                                                                                    |
| 3                                          | execfile('hello.py')                                                                                           |
|                                            |                                                                                                    |
| 13                                         | $\ominus$ from <b>oled import OLED</b> # load <u>oled</u> module from flash memory                             |
| 14                                         | impor <b>t time, random</b> # uPy libraries                                                                    |
| $15\,$                                     |                                                                                                    |
| 16                                         | $oled = OLED()$<br># Instantiate an OLED object                                                                |
| 17                                         | oled.poweron()                                                                                                 |
| 18                                         | oled.init_display() # initialise the OLED display                                                              |
| 19                                         |                                                                                                    |
| 20                                         | # Simple Hello world message                                                                                   |
| 21                                         | <b>oled.draw_text(<math>\mathbf{0}_{L}\mathbf{0}_{L}</math></b> 'Hello World!') # each character is 6x8 pixels |
| 22                                         | oled.display()<br># flush display                                                                              |

**Step 3:** Flash them to the ESP32

**Step 4**: Now press the RESET button the ESP32 module (button below the USB socket) or CTRL-D in the uPy REPL terminal. You should see this on the OLED display:

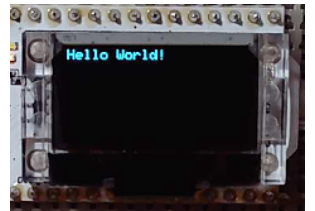

Now unplug and re-plug the USB cable. Press the RESET button and you will see that the program will run again without flashing or interacting with PyCharm. You are now ready to do Lab 4 Part B.